# **Elearning Moodle Guidance For Graduate Students**

## **Contents**

| 1. | Introduction                   | 2 |
|----|--------------------------------|---|
| 2. | Log in to Moodle System        | 2 |
| 3. | Access to study materials      | 4 |
| 4. | How to submit online excersise | 5 |
| 5. | How to use Forum               | 8 |

### 1. Introduction

Moodle is a learning management system (LMS) that use for online courses, allowing students to submit assignments, exchange learning with teachers, discussion on forums, online quizzes, chat.

# 2. Log in to Moodle System

- Log in to **STUDENTS PORTAL**:

https://gradstudent.tdtu.edu.vn

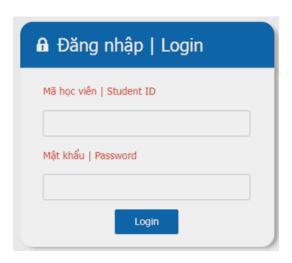

- Click on "Elearning":

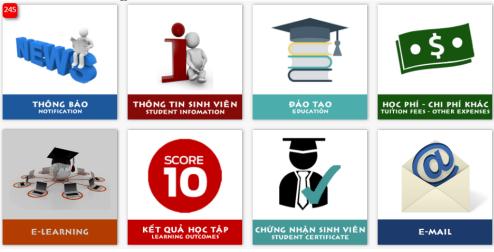

### - After signing, choose *Semester – Years or Programs*:

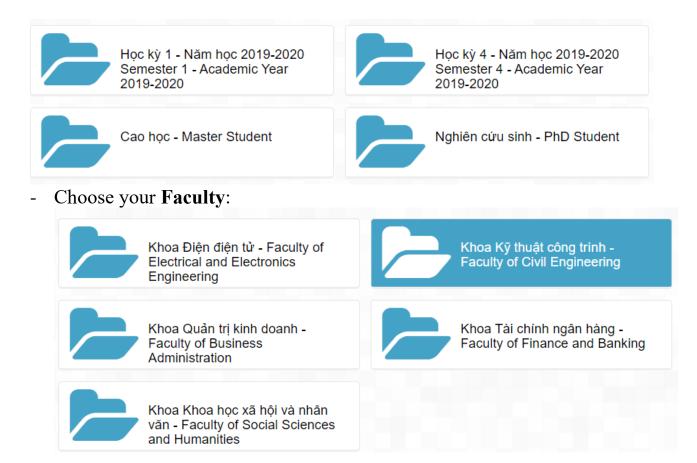

### - Choose Course (Base on lecturers' name and group):

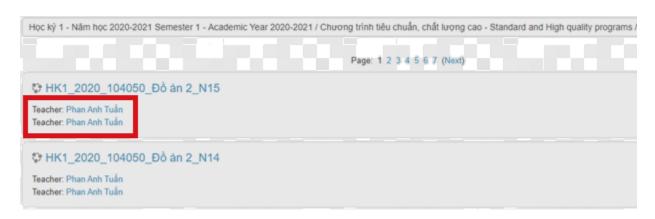

# 3. Access to study materials

- After access to your **Course** => Choose "materials or quizzes" which provided by your lecturer in each study week.

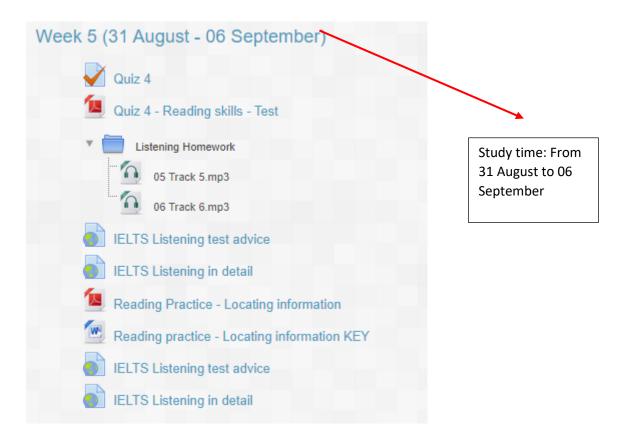

## 4. How to submit online excersise

- Click the symbol to submit your paper:

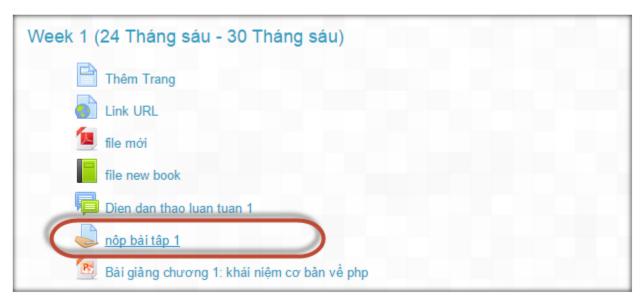

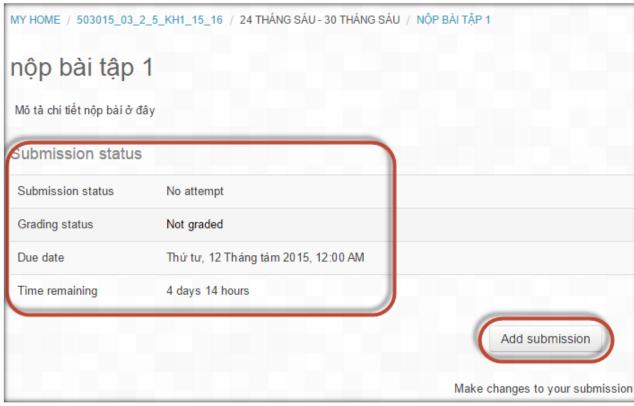

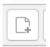

- Click on "Add submission", click

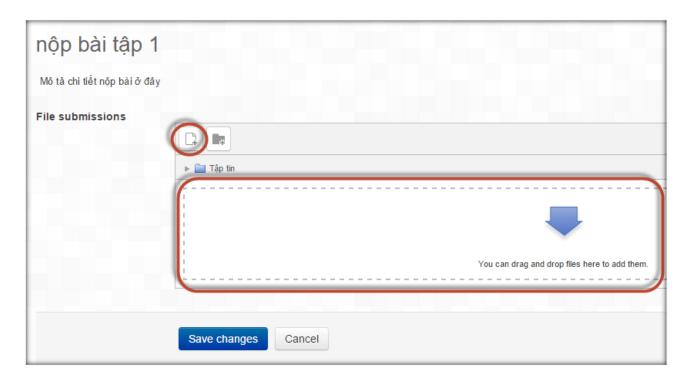

- "Choose File" to select your works, click "Upload this file" to upload file to elearning system=> "Save changes" to submit papers.

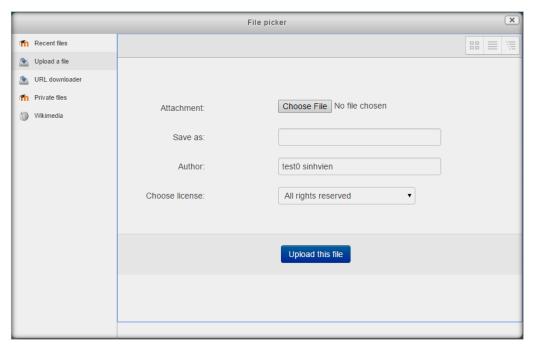

- Students can also drag files directly at the "**file submission**" window from "File Explorer" → Save changes to submit works:

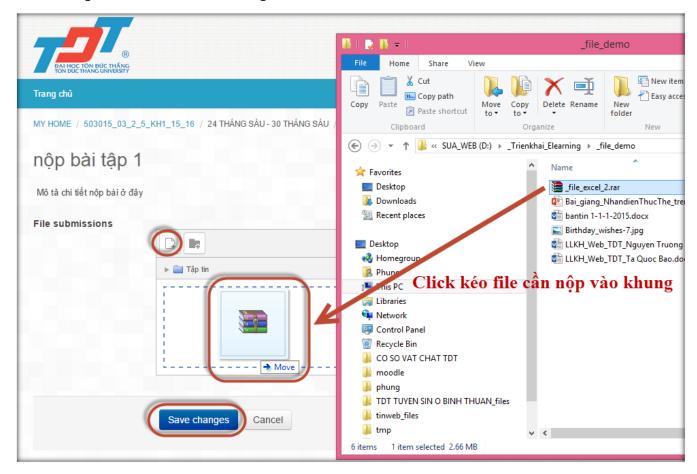

\*Students can submit assignments with 1 file (Upload a single file), or submit assignments with multiple files (Advanced uploading file) is up to the instructor's permission. To manipulate multiple file submissions, students need to repeat the same submission operation as the first time or drag 2 files directly from the Windows "File Explorer" window into the submission frame.

NOTE: Student will not be able to submit paper after due date (Assignment is overdue by: 1 day 10 hours)

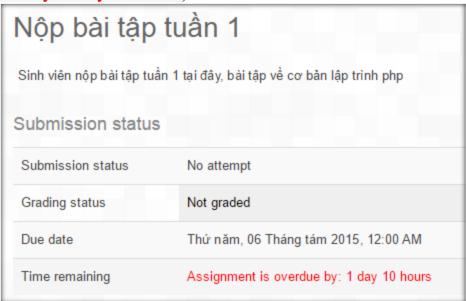

### 5. How to use Forum

- Choose the symbol and access to the Forum which created by lecturers:

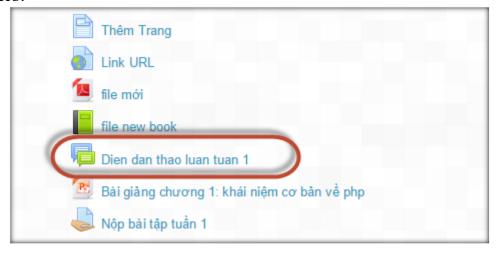

- "Add a new discussion topic" to send questions or topics.

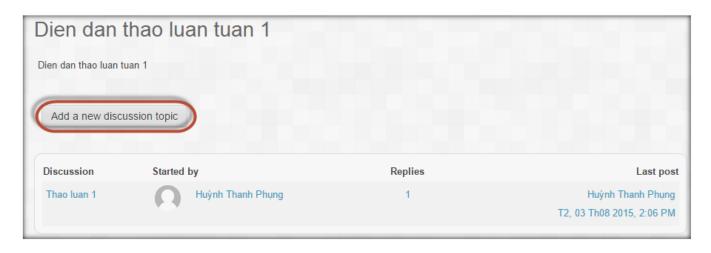